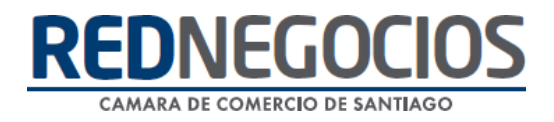

**RedNegocios, Cámara de Comercio de Santiago.**

# *INSTRUCTIVO*

## *"FICHA DE DATOS BANCARIOS"*

**ABRIL 2024**

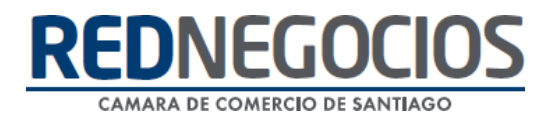

#### *1.- ¿Dónde se carga el documento Ficha de datos Bancarios?*

Ingresar al Sitio Web [www.rednegocios.cl.](http://www.rednegocios.cl./)

Una vez en elsitio, diríjase a la sección "**INGRESAR**", ubicada a la derecha de su pantalla.

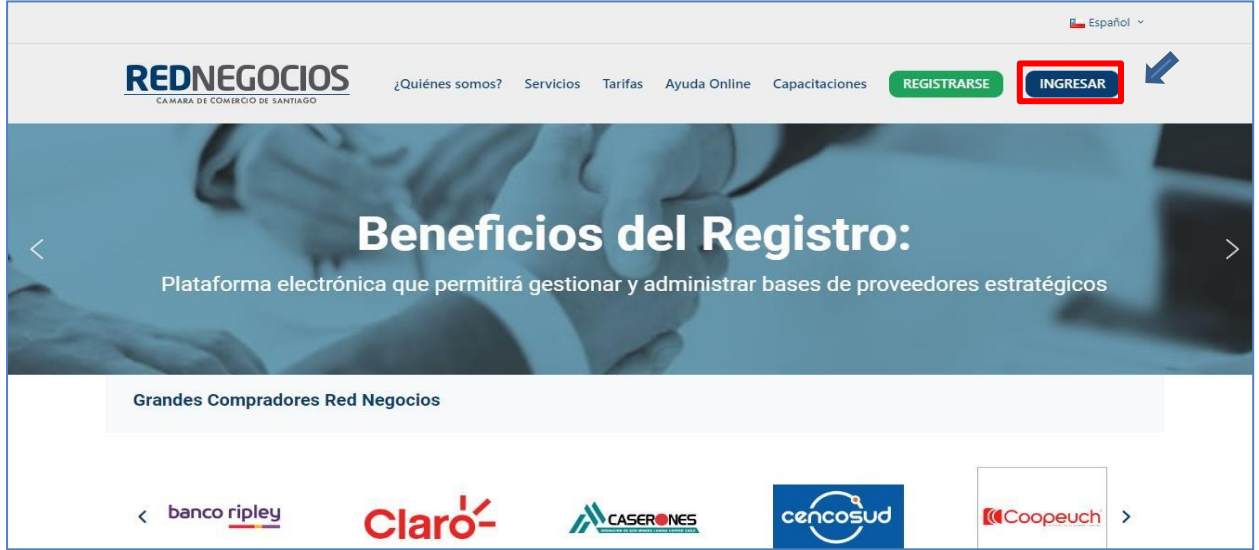

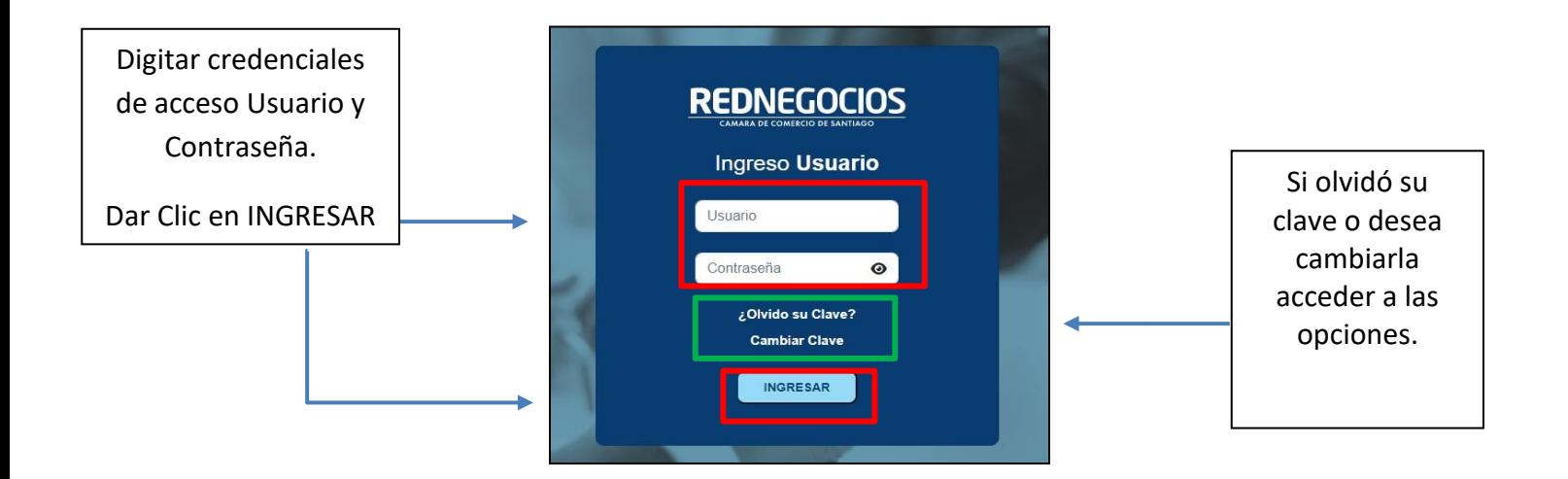

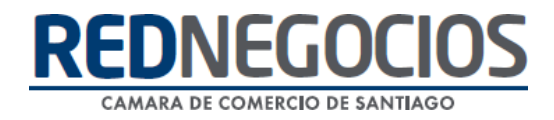

Una vez iniciada la sesión, dirigirse a la última pestaña y presionar en sección "**Subir Documentos**"

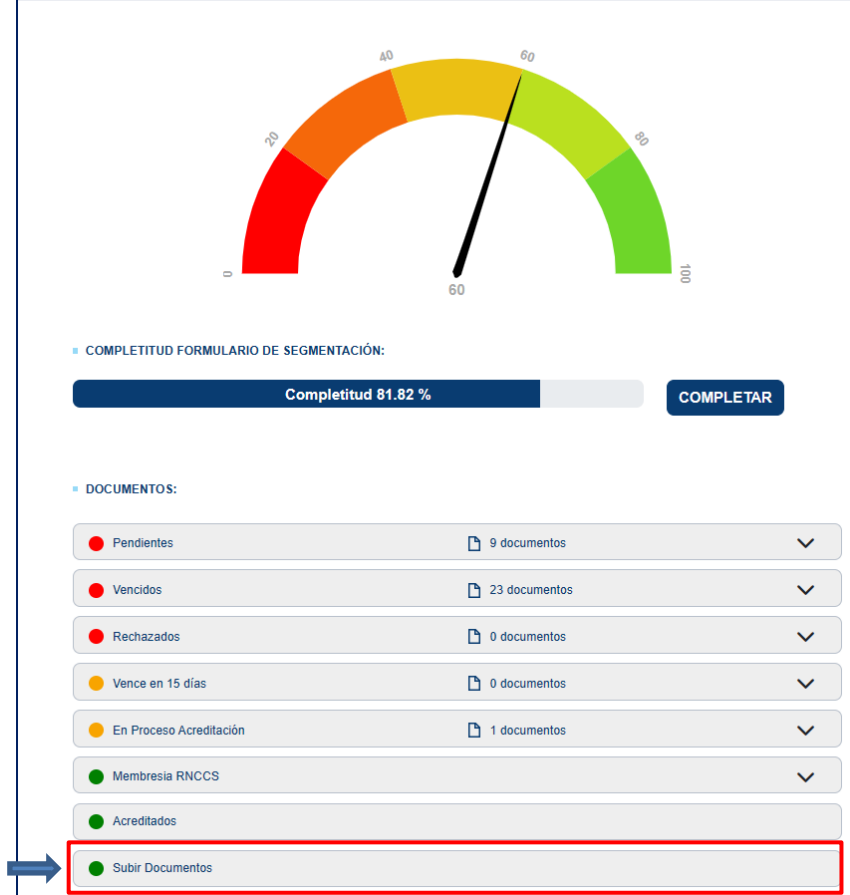

En la siguiente ventana, podrá visualizar los distintos Ámbitos. Para cargar el documento "Ficha de datos Bancarios" hacer clic en **OTROS**

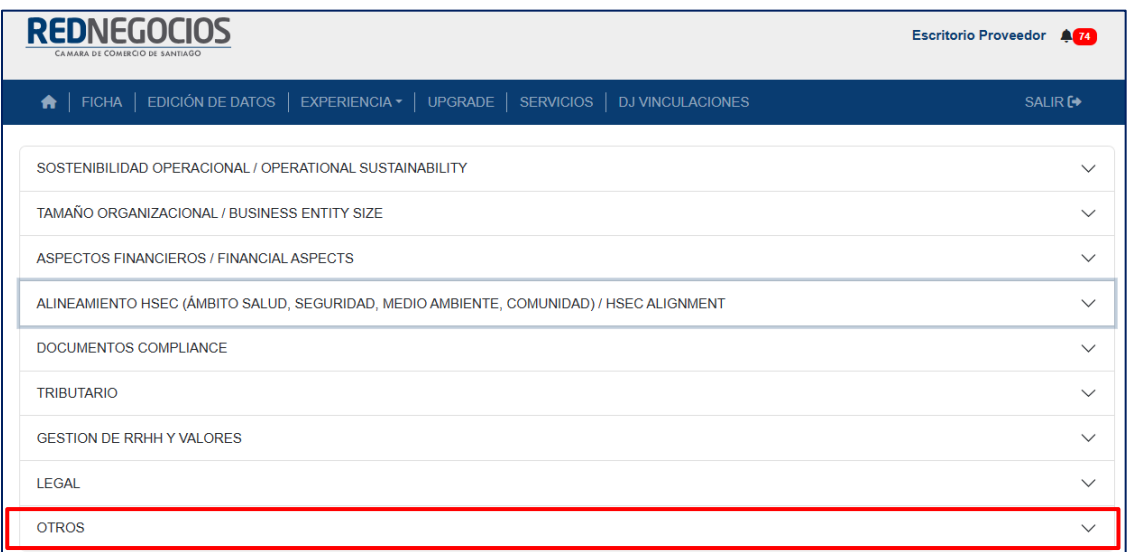

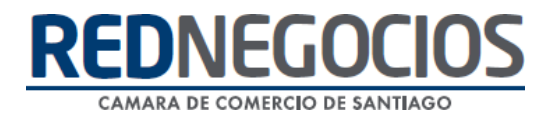

#### Para cargar el documento presionar el botón **Elegir archivo**

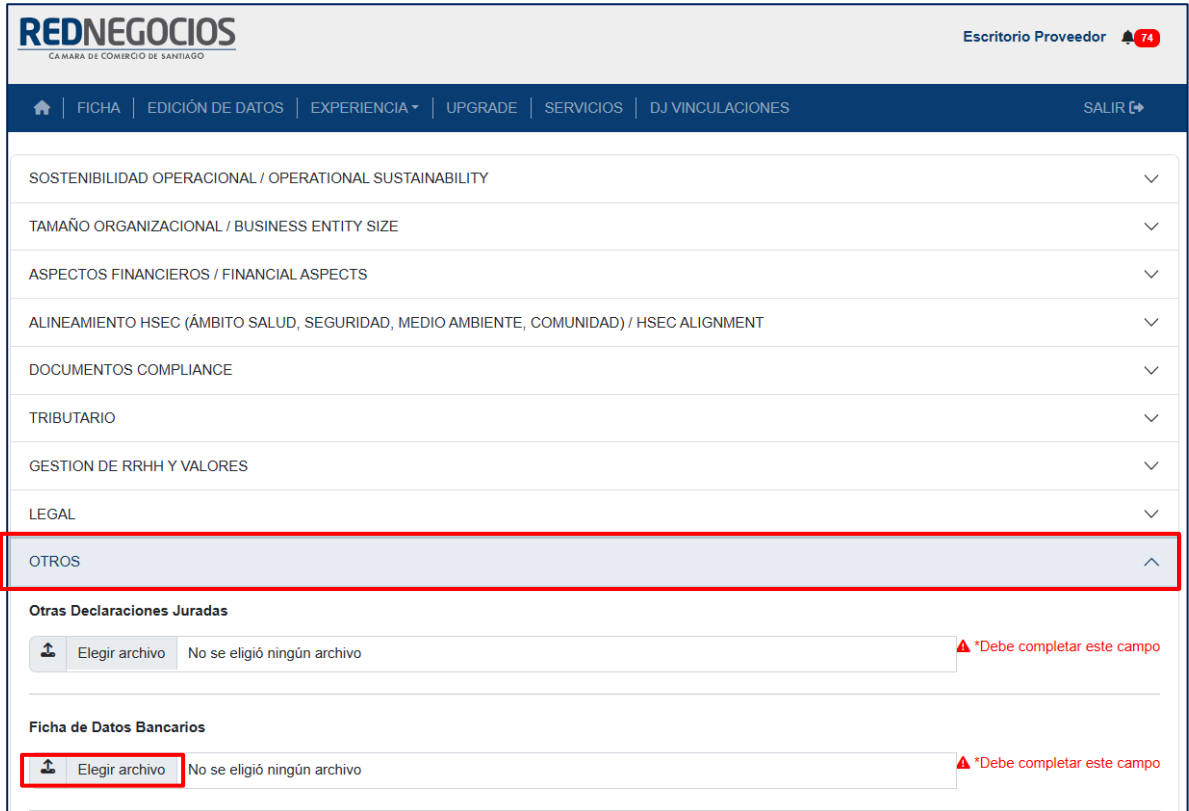

#### Seleccionamos el archivo desde nuestro computador, presionamos en **Abrir** y **Guardar Datos**

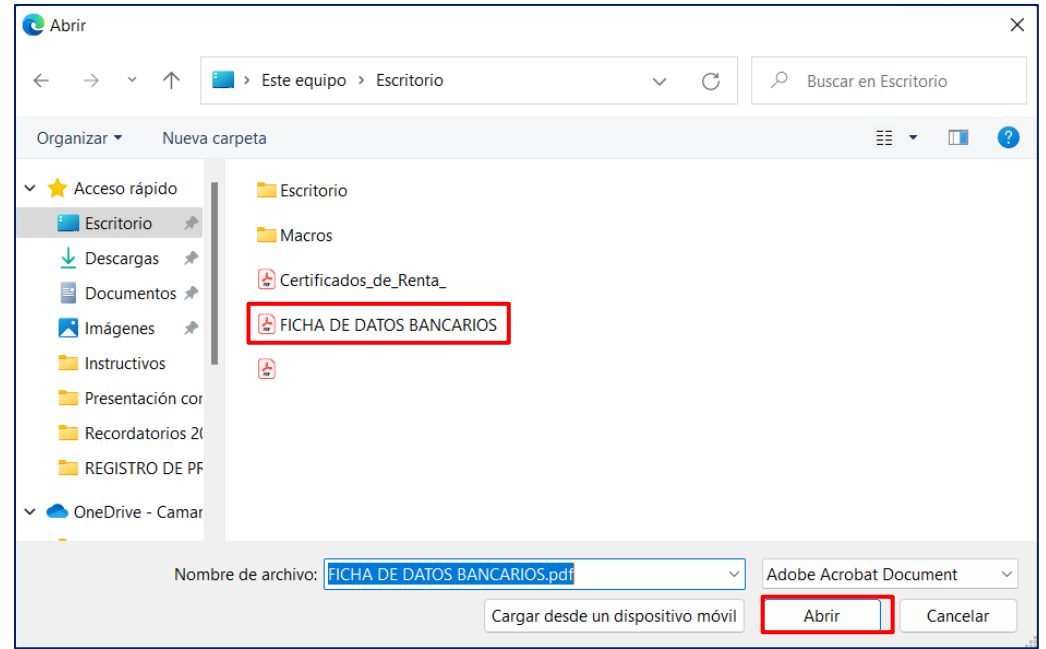

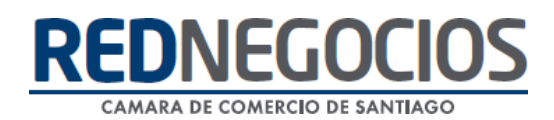

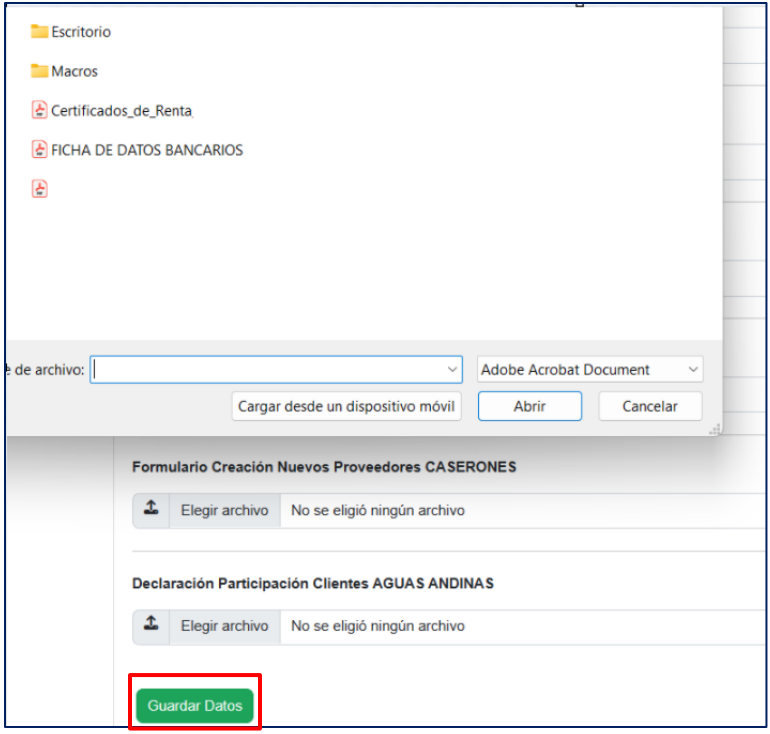

Podrá visualizar información correcta de sus datos ingresado

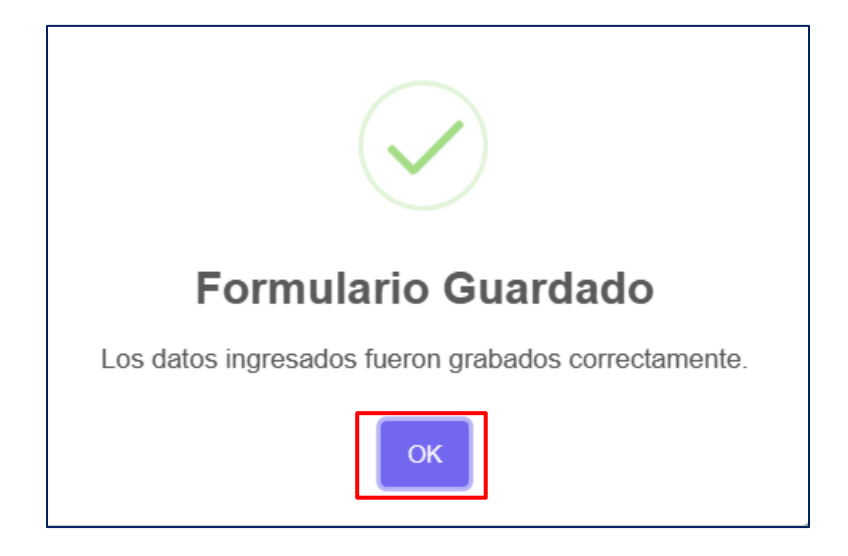

Si no ha cargado el documento "**Ficha de Datos Bancarios"**, descárguelo **[Aquí](https://view.officeapps.live.com/op/view.aspx?src=https%3A%2F%2Fwww.rednegocios.cl%2Fwp-content%2Fuploads%2F2024%2F03%2FFicha_Datos-BancariosV2-2.xlsx&wdOrigin=BROWSELINK)**

Completar y cargar en formato PDF

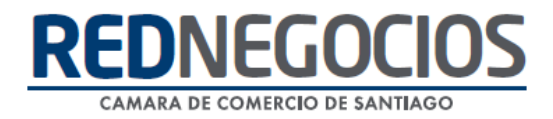

### **Centro de ayuda RedNegociosCCS**

Para acceder al centro de ayuda debe ingresar al sitio web [http://www.rednegocios.cl](http://www.rednegocios.cl/) y seleccionar la opción ¨Ayuda Online¨ situada en la barra superior de su pantalla.

**PREGUNTAS FRECUENTES**: En esta pestaña encontrará respuesta a preguntas frecuentes sobre cómo inscribirse, renovación, ficha electrónica, entre otras.

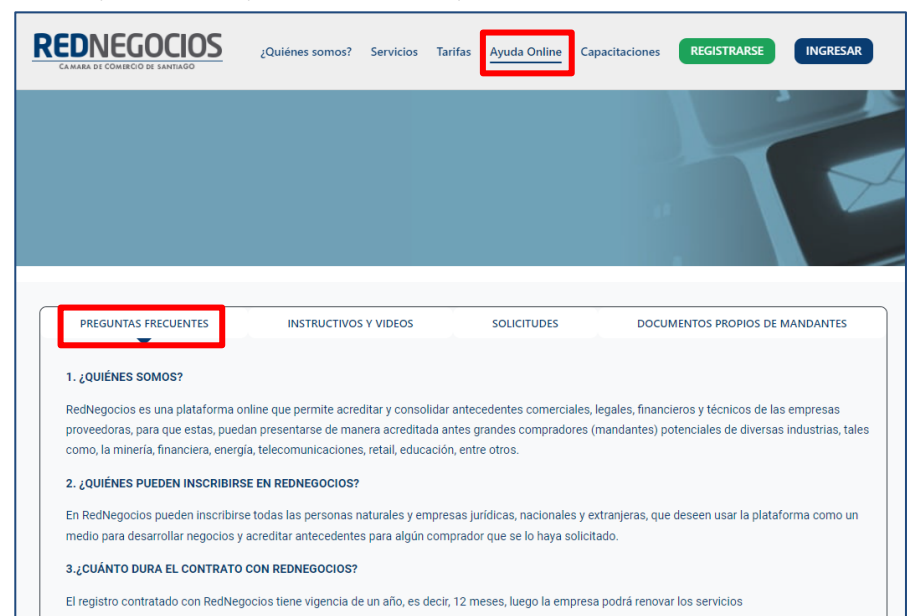

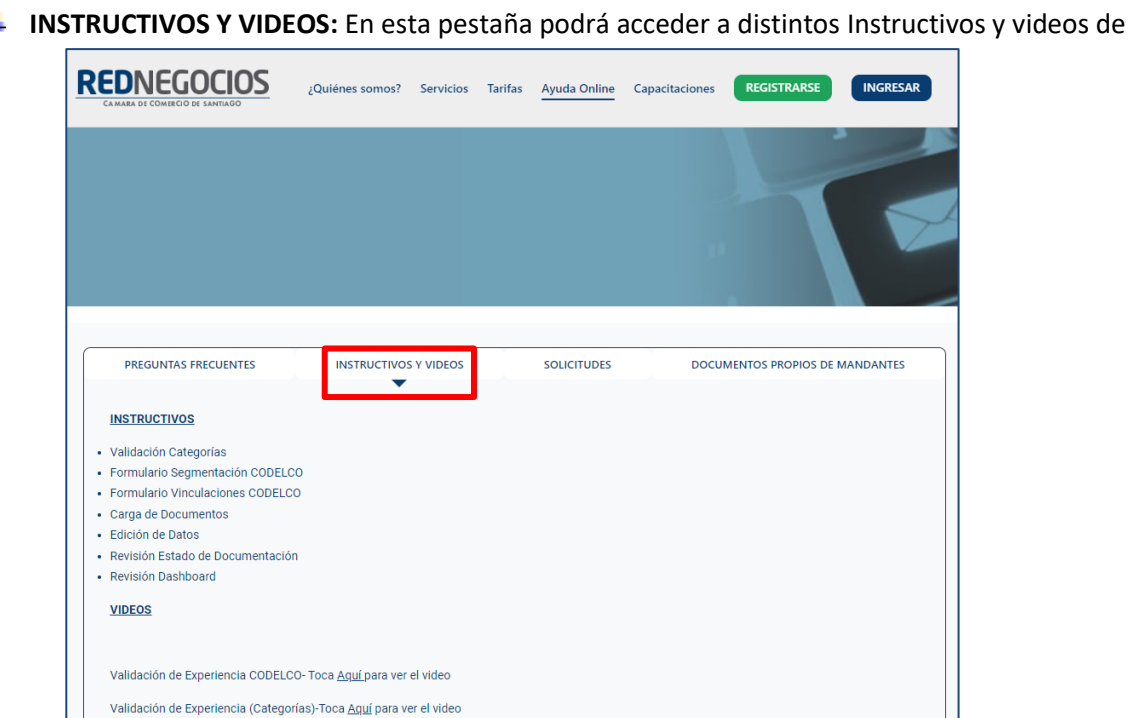

Registro de Proveedores- Toca Aguí para ver el video

**INSTRUCTIVOS Y VIDEOS:** En esta pestaña podrá acceder a distintos Instructivos y videos de ayuda.

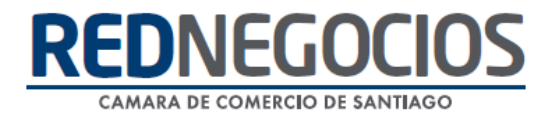

**SOLICITUDES:** Podrá ingresar consultas (solicitudes) y revisar su estado.

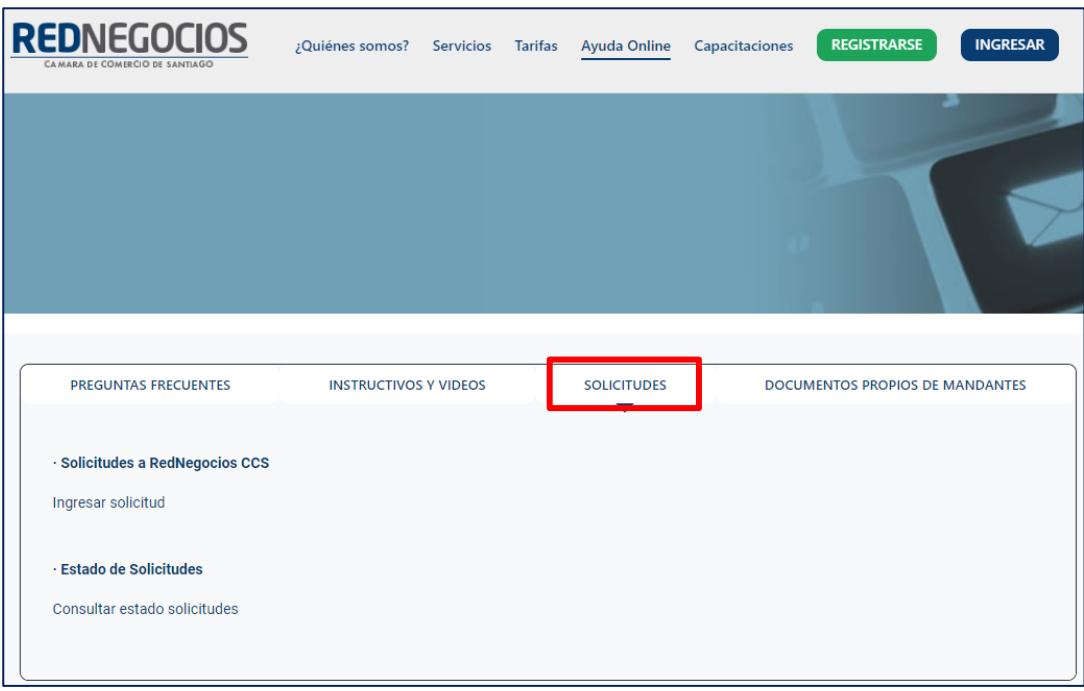

**DOCUMENTOS PROPIOS DE MANDANTES:** Podrá visualizar los documentos de formato propio de algunos mandantes.

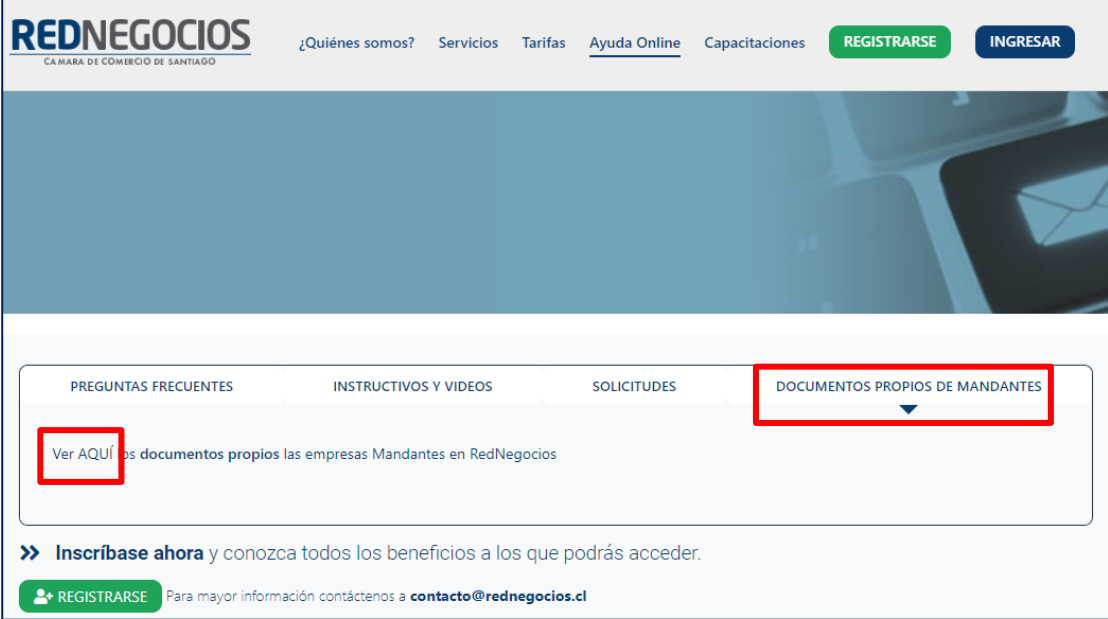

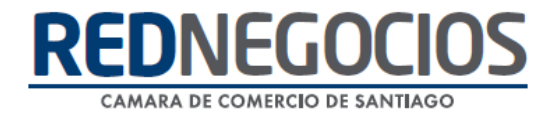

Para acceder a nuestros calendarios de capacitaciones debe ingresar al sitio web [http://www.rednegocios.cl](http://www.rednegocios.cl/)

Seleccionar la opción ¨Capacitaciones¨ situada en la barra superior de su pantalla. Podrá hacer clic sobre cada Calendario que se encuentre habilitado e inscribirse y participar.

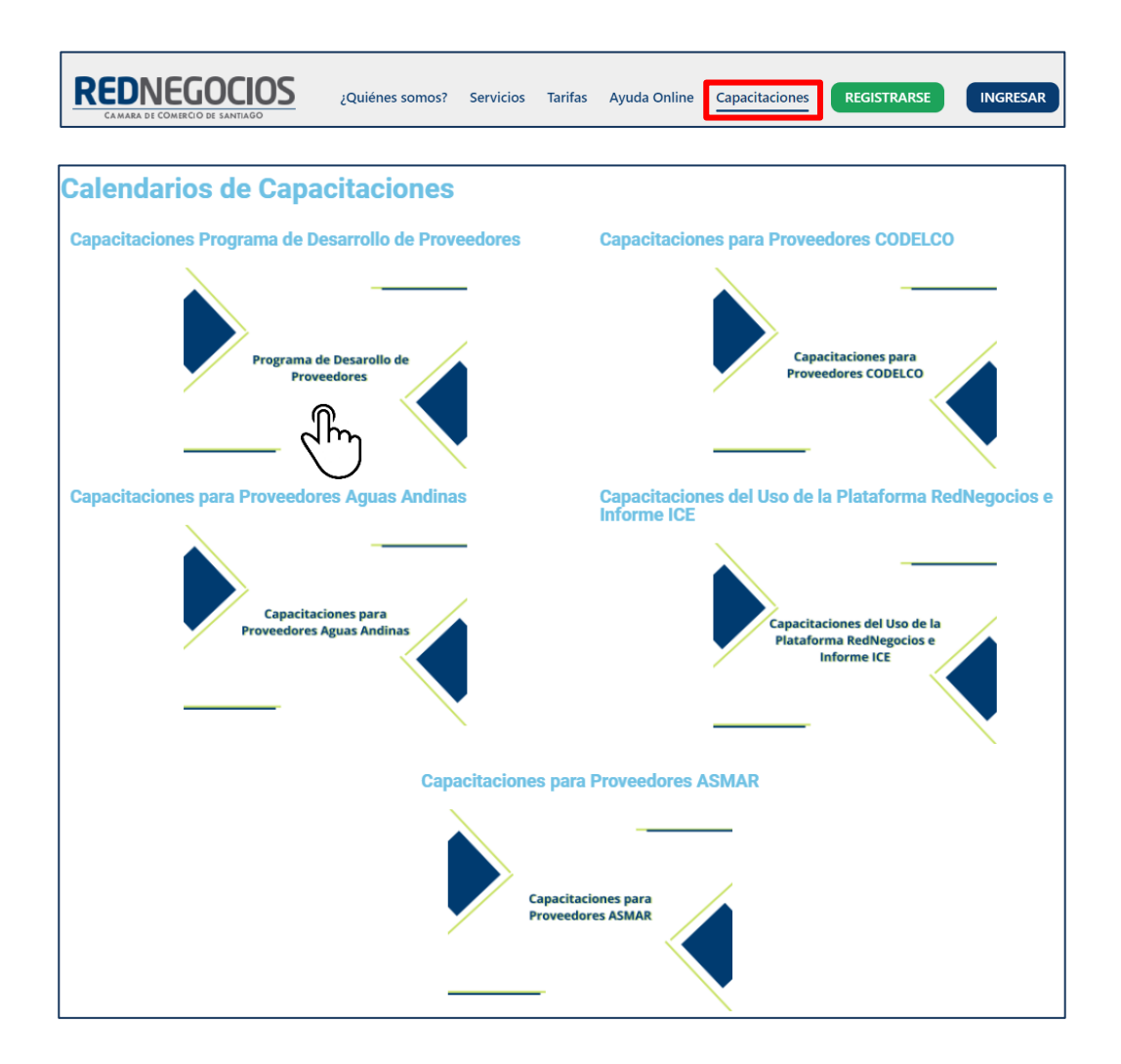

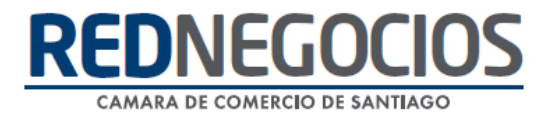

### NUEVA SUCURSAL DE ATENCIÓN

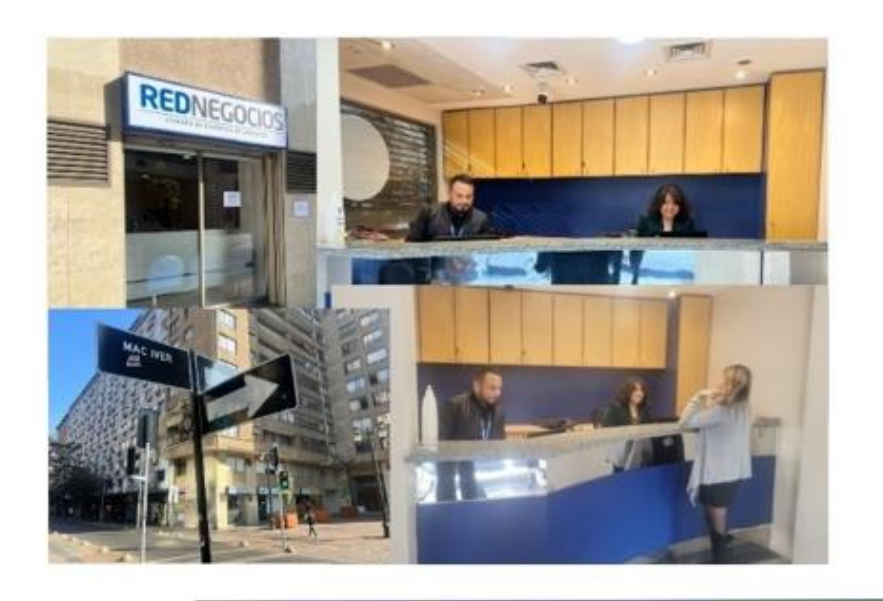

Horario de atención:

Días: Martes y Jueves Horario: 9:00 a 13:00 hrs Dirección: Enrique Mac Iver 410, Santiago, Región Metropolitana

**Si presenta dudas sobre su proceso de inscripción en RedNegocios CCS podrá realizar sus consultas a través de:**

**e-mail[: contacto@rednegocios.cl](mailto:contacto@rednegocios.cl)**

**Fono Mesa de Ayuda: 228185706**

**Correo: backofficern@upcom.cl**